# **NOC**

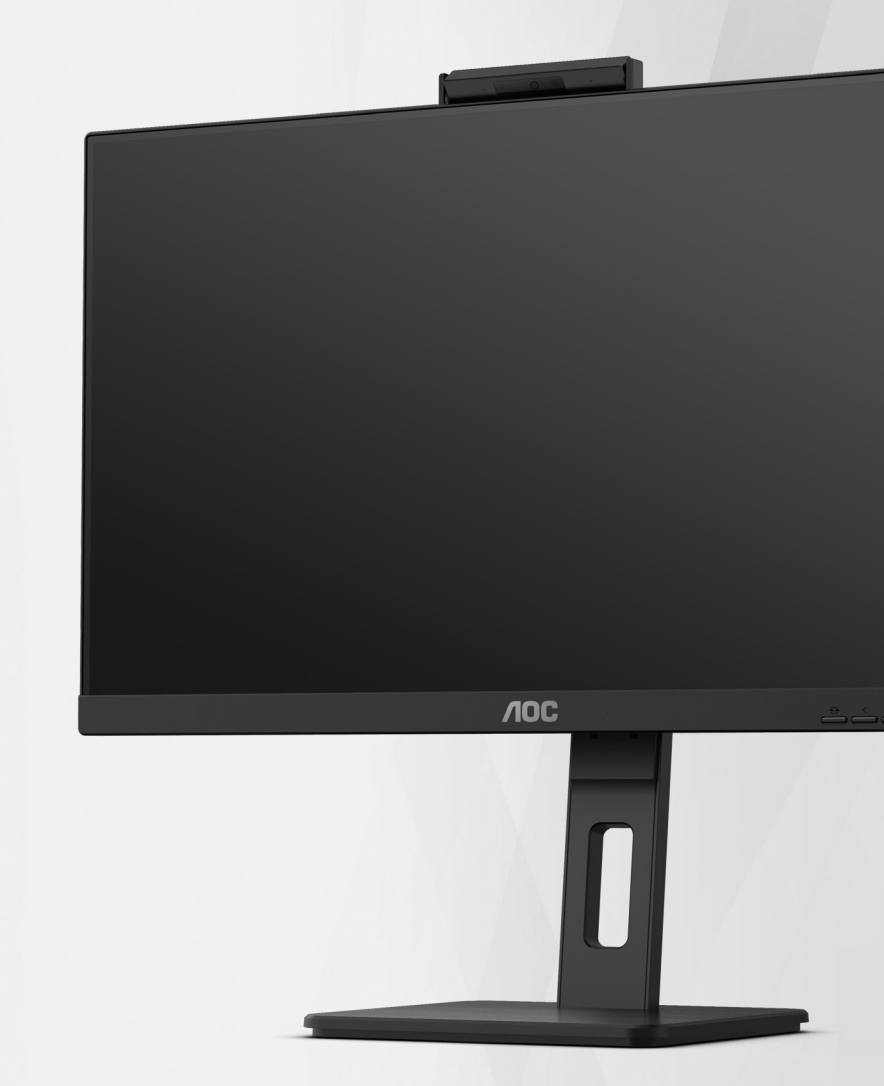

# **液晶モニターユーザーマ ニュアル Q27P3QW**

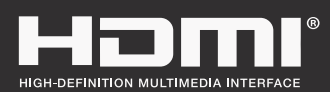

**www.aoc.com** ©2022 AOC. All Rights Reserved.

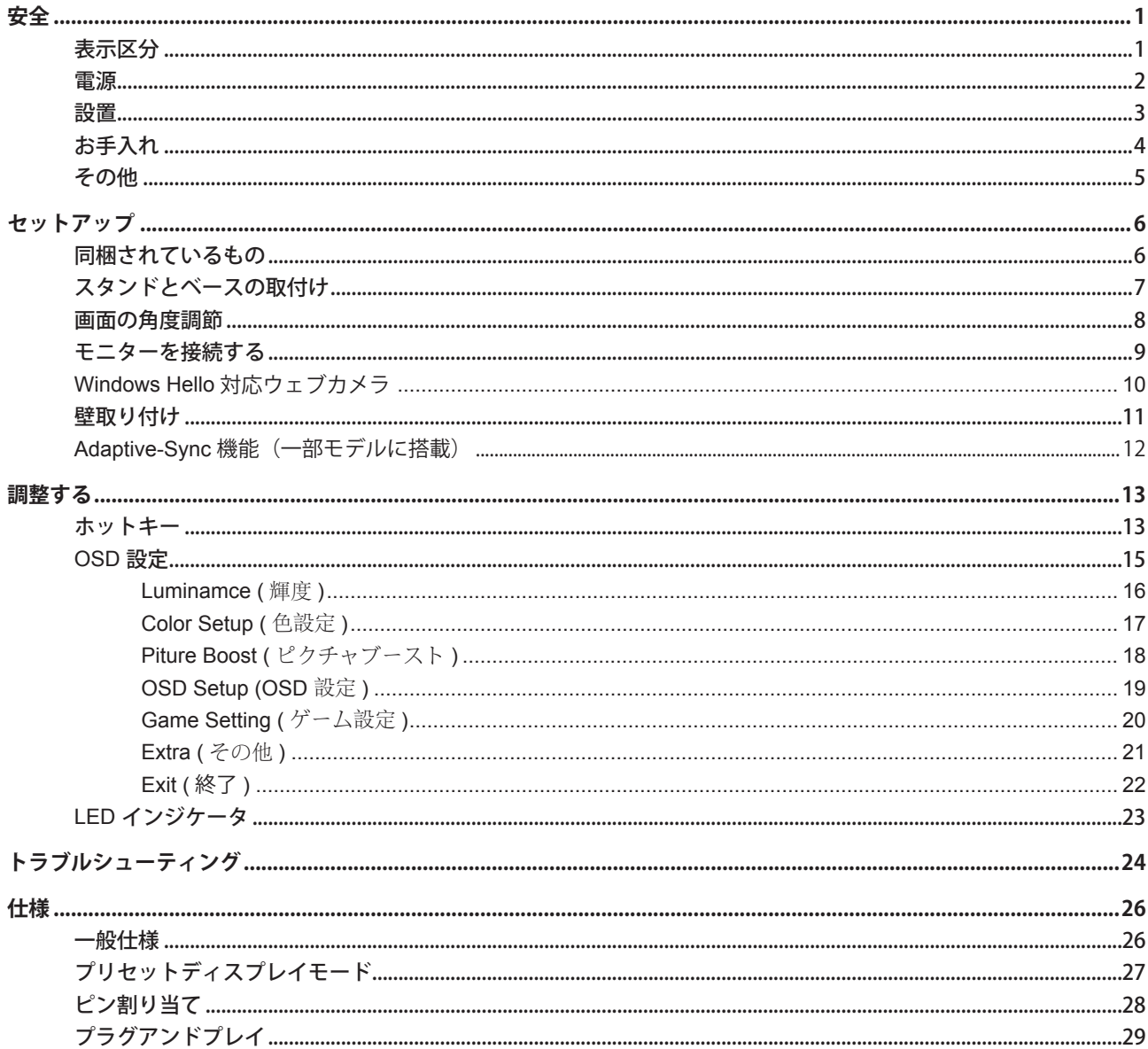

<span id="page-2-0"></span>**安全**

#### 表示区分

ここでは、本書で用いられる表記の規則について説明します。

#### メモ、注意、警告

本書を通じて、一部の文が記号を伴い、太字あるいは斜体の文字で表示されています。 これらの文章はメモ、注意、あ るいは警告であり、次のように使用されます:

#### $\mathbb{Z}$

メモ: 「メモ」は、ご使用のコンピュータシステムの使用に役立つ重要な情報を示しています。

# $\mathbb{A}$

注意: 「注意」は機器への破損あるいはデータ損失の危険性を示し、これを防ぐ方法について説明しています。

#### $\blacktriangle$

警告: 「警告」は身体への危険性を示し、これを防ぐ方法について説明しています。一部の警告表示はこれら以外の形 式で表記され、記号が伴わない場合もあります。 そのような場合は、特定の表記による警告表示が監督当局により義務 付けられています。

#### <span id="page-3-0"></span>電源

モニターは、ラベルに示されている電源のタイプからのみ操作する必要があります。 家庭に供給されている電源の タイプが分からない場合、販売店または地域の電力会社にお問い合わせください。

▲ モニターには三叉のアース用プラグ(3番目(アース用)ピンが付いたプラグ)が付属しています。このプラグは、 安全機能としてアースされたコンセントにのみ適合します。 コンセントが三芯プラグに対応していない場合、電気技術 者に正しいコンセントを設置してもらうか、アダプタを使用して装置を安全にアースしてください。 アースされたプラ グの安全性を無効にしないでください。

▲ 雷が鳴っているときや、長期間使用しない場合は、プラグを抜いてください。 これで、サージ電流による損傷から モニターが保護されます。

▲ 電線と延長コードに過負荷をかけないでください。 過負荷をかけると、火災や感電の恐れがあります。

■ 満足のゆく操作性を確保するために、モニターは UL 認証済みで 100-240V AC、最小 5A の間の表示を持つ適切に 設定されたレセプタクルを搭載したコンピュータでのみ使用してください。

■ 装置はコンセントのそばに取り付け、すぐに電源プラグを抜けるようにしてください。

#### <span id="page-4-0"></span>設置

▲ モニターを不安定なカート、スタンド、三脚、ブラケット、あるいはテーブルの上に設置しないでください。 モニ ターが落下した場合、人体の負傷を招く恐れがあり、また製品に重大な破損を与えることがあります。 製造元推奨ある いは当製品と併せて販売されているカート、スタンド、三脚、ブラケット、あるいはテーブルにてご使用ください、 製 品の設置の際は製造元による使用説明に従い、製造元推奨のマウントアクセサリをご使用ください。 カートに製品を乗 せている場合、移動の際には特にご注意ください。

▲ モニターキャビネットのスロットに異物を差し込むことはおやめください。回路部品を破損し、火災あるいは感電 を引き起こす恐れがあります。 モニターに液体をこぼさないようにしてください。

■ 製品の液晶部分を床面に置かないでください。

▲ モニターを壁や棚に取り付ける場合、メーカーが推奨するマウントキットを使用し、キットの指示に従ってくださ い。

■■ モニター周囲には、下図のように空間を残してください。 空間がない場合、通気が悪化し、火災あるいはモニター の損傷につながる場合があります。

■ パネルがベゼルから外れるなどの損傷を防止するため、ディスプレイを-5度以上下向きに傾けないようにしてく ださい。 -5 度下向き傾き最大角度を超え、ディスプレイが損傷した場合、保証の対象外となります。

モニターを壁またはスタンド上に取り付ける場合は、下記のモニター周辺の推奨換気エリアを参照してください:

#### スタンドに取り付けた状態

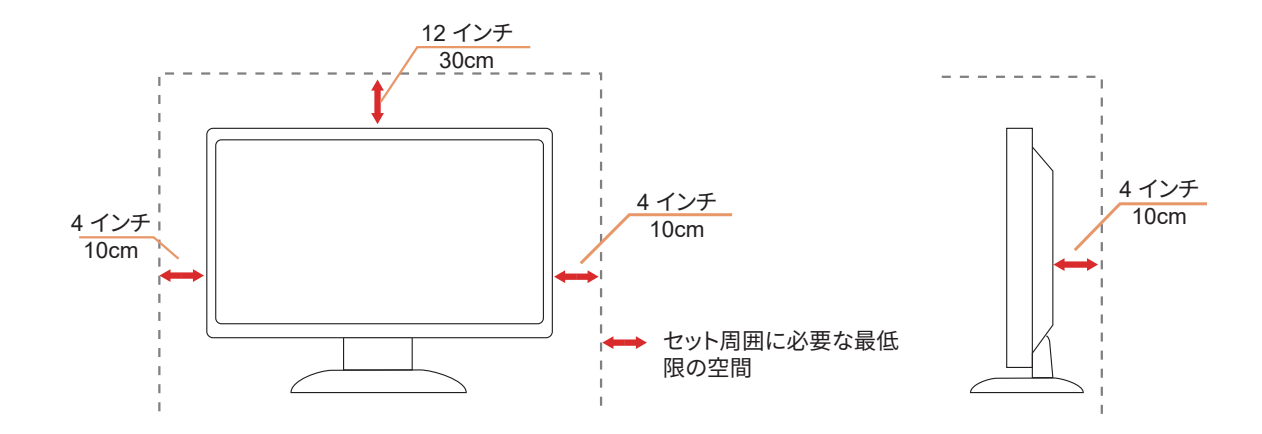

### <span id="page-5-0"></span>お手入れ

湿らせた柔らかい布でキャビネットを定期的に清掃してください。

■ ネらかい木綿または極細繊維製の布を使用して清掃してください。ケースに液体が浸入しないよう、布は湿らせて から固く絞ってください。

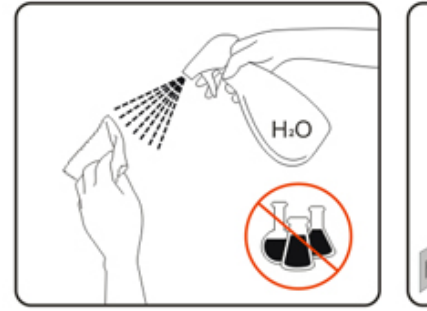

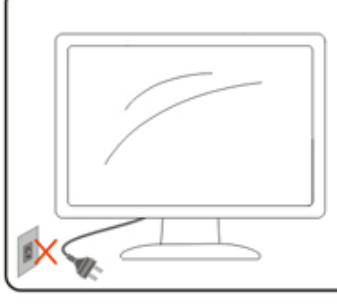

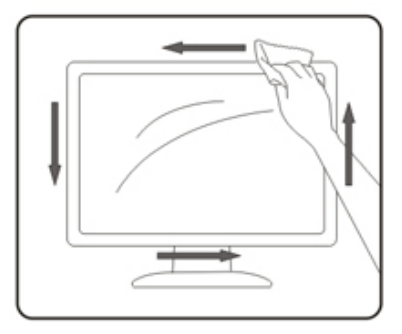

製品を洗浄する前に、電源コードを抜いてください。

#### <span id="page-6-0"></span>その他

■ 製品から異臭、雑音、煙が発生した場合は、すぐに電源を抜き、サービスセンターまでご連絡ください。

▲● 通気口がテーブルやカーテンなどで遮断されていないことをお確かめください。

√1 液晶モニターの動作中は、激しい振動や、強い衝撃を与えないでください。

■セニターの操作中あるいは運搬中に、モニターを叩いたり落としたりしないでください。

<span id="page-7-0"></span>**セットアップ**

### 同梱されているもの

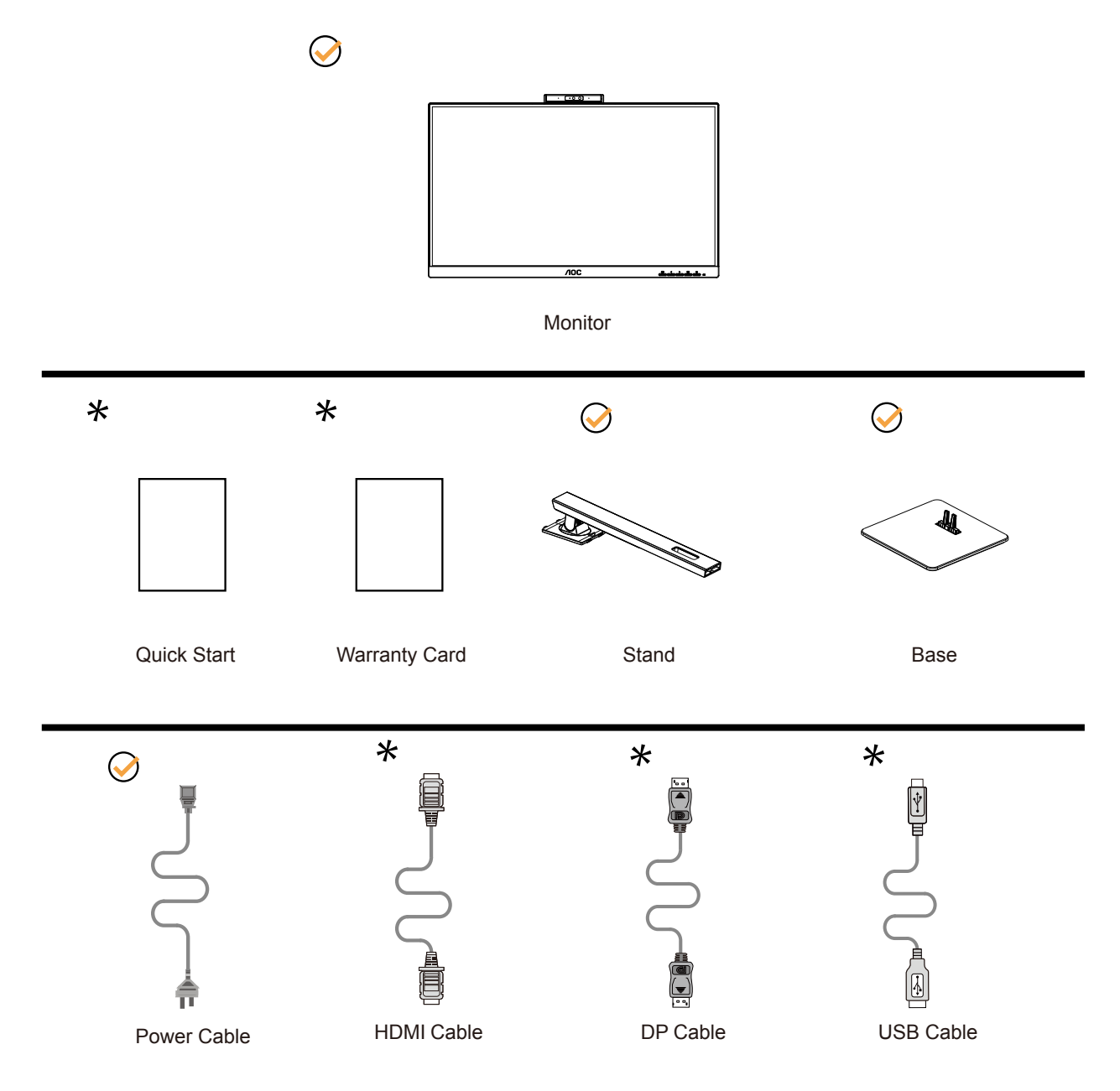

すべての信号ケーブルがすべての国や地域向けに提供されているとは限りません。 最寄りの販売店または AOC 支店 にお尋ねください。

## <span id="page-8-0"></span>スタンドとベースの取付け

次の手順に従って、ベースの取り付けおよび取り外しを行ってください。

取り付け:

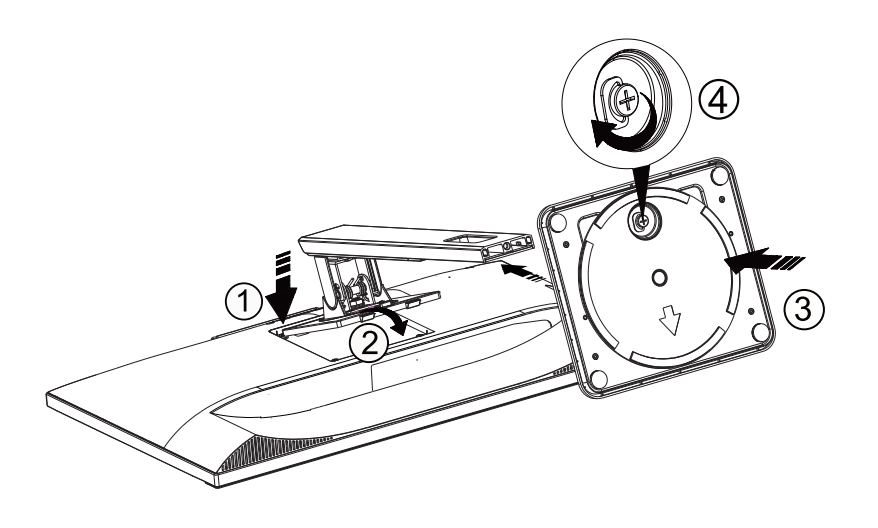

取り外し:

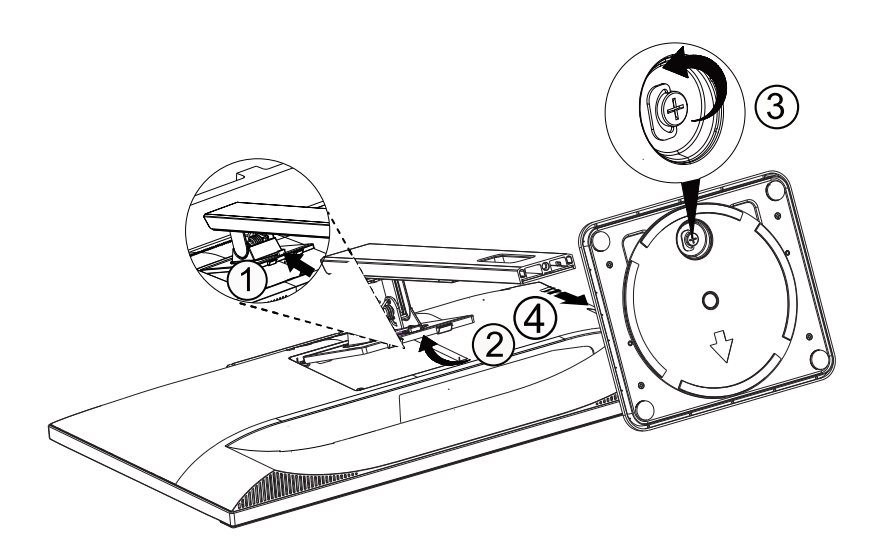

#### <span id="page-9-0"></span>画面の角度調節

最適な表示をお楽しみいただくため、モニターの正面を見て、モニターの角度をお好みに合わせて調整することをお奨 めします。

モニターの角度を変える際は、モニターの転倒を防ぐため、スタンド部分を押さえながら行ってください。 モニタは下のように調整できます。

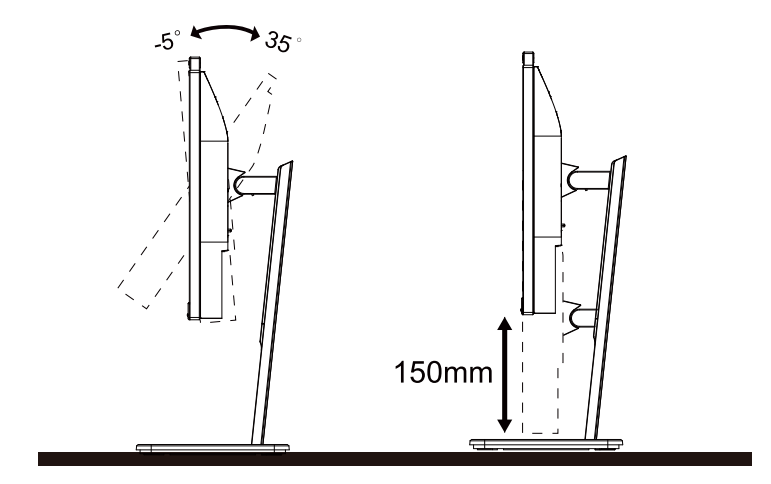

#### **マメメモ:**

角度を変える際に、液晶画面に手を触れないようにしてください。LCD 画面に触れると画面が破損する可能性がありま す。

警告:

- 1. パネルが外れるなどの画面の損傷を防止するため、ディスプレイを -5 度以上下向きに傾けないようにしてください。
- 2. ディスプレイの角度を調整しているときに、画面を押さないようにしてください。 ベゼルのみを持つようにしてく ださい。

#### <span id="page-10-0"></span>モニターを接続する

モニターとコ背面へのケーブル接続:

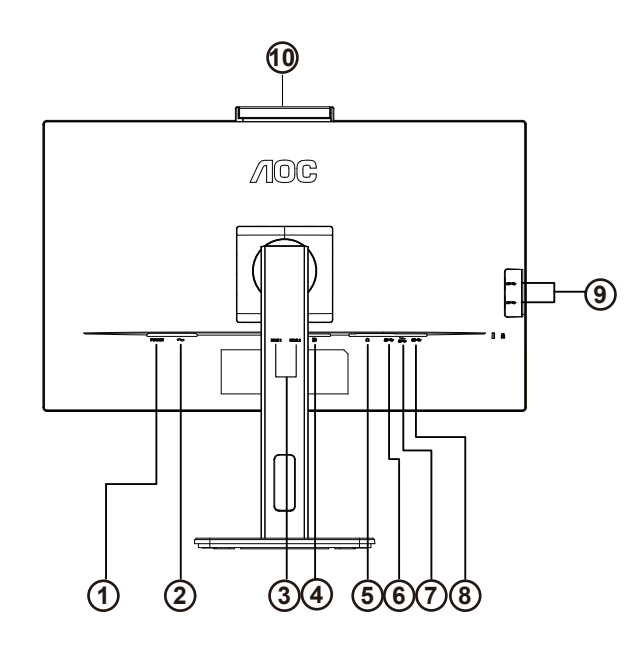

- 1. 電源ボタン
- 2. 入力
- 3. HDMI 1/HDMI 2
- 4. DP
- 5. イヤホン
- 6. USB-PC(USB upstream)
- 7. USB3.2 Gen1+chargingx1
- 8. USB3.2 Gen1x1
- 9. USB3.2 Gen1x2
- 10. カメラ

#### PC に接続する

- 1. 電源コードをディスプレイ背面にしっかり接続します。
- 2. コンピュータの電源をオフにして、電源ケーブルを抜きます。
- 3. ディスプレイ信号ケーブルを、コンピュータ背面のビデオコネクタに接続します。
- 4. コンピュータとディスプレイの電源コードをコンセントに差し込みます。
- 5. コンピュータとディスプレイの電源をオンにします。

モニターに画像が表示されたら、取り付けは完了です。 画像が表示されない場合、トラブルシューティングを参照して ください。

機器を保護するため、接続する前に必ず PC および液晶モニターの電源を切ってください。

### <span id="page-11-0"></span>Windows Hello 対応ウェブカメラ

ウェブカメラは Windows Hello 顔認識用の高度なセンサーを内蔵しています。パスワードを入力する時間の 3 分の 1、わずか 2 秒未満で Windows デバイスへ便利にログインできます。

モニターで Windows Hello ウェブカメラを使用する場合は、PC から USB ケーブルを本モニターの「USB アップストリームポー ト」へ接続するだけで有効にできます。これで、Windows 10/11 の Windows Hello 設定が完了していれば、Windows Hello 対 応のウェブカメラが動作します。詳細は Windows の公式ウェブサイトをご覧ください:

https://support.microsoft.com/help/4028017/windows-learn-about-windows-hello-and-set-it-up.

Windows Hello の顔認識を設定するには Windows 10/11システムが必要な点にご注意ください。Windows 10/11以前のバー ジョンや Mac OS では、ウェブカメラは顔認識機能なしで動作できます。Windows 7 では、このウェブカメラを有効にするには ドライバーが必要です。

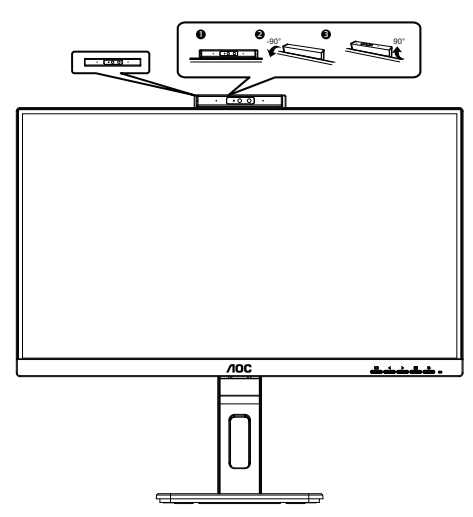

注:レンズを 90°下に向けるとレンズがブロックされます。マイクはビデオソフトウェアまたは MIC OFF(マイクオフ)ショートカッ トキーを使用してオフにできます。

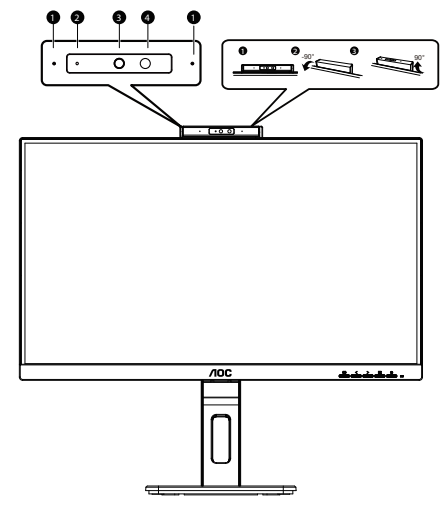

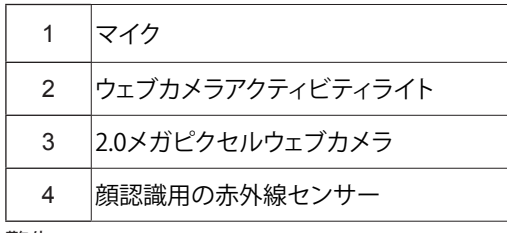

警告:

1. カメラをハンドルとして掴まないでください。破損の原因となります。

2. カメラの回転角度は± 90°です。± 90°を超えると、破損する恐れがあります。

#### <span id="page-12-0"></span>壁取り付け

オプションの壁取り付けアームの準備をします。

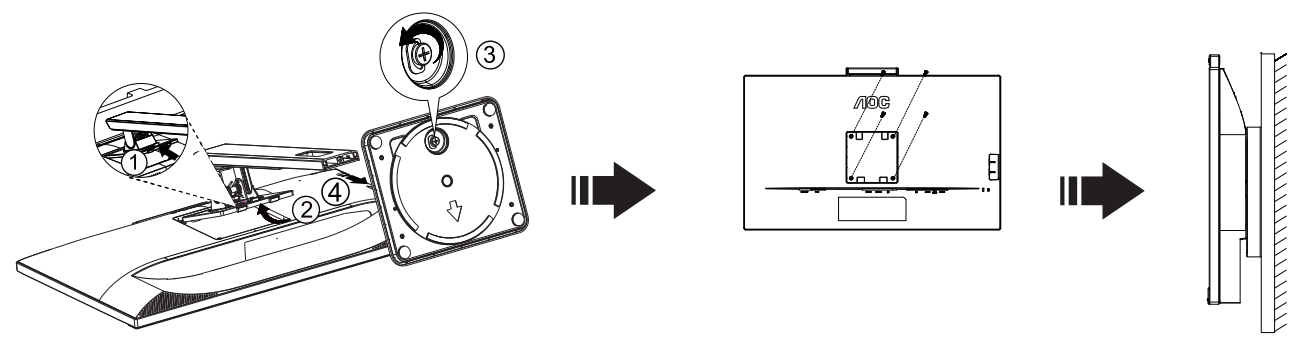

本モニターは、別売りの壁面取り付けアームに据え付けることができます。 準備をする前に、電源を切断します。 次の 手順に従います:

1. ベースを取り外します。

- 2. 製造元の指示に従って、壁面取り付け用アームを組み立てます。
- 3. 壁面取り付け用アームをモニターの背面に置きます。 アームの穴をモニターの背面にある穴と揃えます。
- 4. 4 本のネジを穴に差し込んで締めます。
- 5. ケーブルを取り付け直します。 オプションの壁面取り付け用アームに付属しているユーザーマニュアルにある指示 に従って、アームを壁に取り付けます。

注記 : 機種によっては、VESA 規格の取り付け用ネジ穴がないことがあります。販売代理店、または、AOC の公式 部署までお問い合わせください。

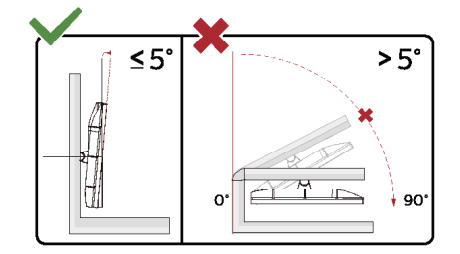

\* ディスプレイのデザインは、これらの図とは異なる場合があります。

警告:

- 1. パネルが外れるなどの画面の損傷を防止するため、ディスプレイを -5 度以上下向きに傾けないようにしてください。
- 2. ディスプレイの角度を調整しているときに、画面を押さないようにしてください。 ベゼルのみを持つようにしてく ださい。

#### <span id="page-13-0"></span>Adaptive-Sync 機能(一部モデルに搭載)

- 1. Adaptive-Sync(適応同期)機能は DP / HDMI で利用できます。
- 2. 互換性のあるグラフィックスカード:推奨リストは以下のとおりです。また、こちらでも確認できます: www.AMD.com

グラフィックスカード

- Radeon™ RX Vega series
- Radeon™ RX 500 series
- Radeon™ RX 400 series
- Radeon™ R9/R7 300 series (R9 370/X、R7 370/X、R7 265 を除く)
- Radeon™ Pro Duo (2016)
- Radeon™ R9 Nano series
- Radeon™ R9 Fury series
- Radeon™ R9/R7 200 series (R9 270/X、R9 280/X を除く)

プロセッサー

- AMD Ryzen™ 7 2700U
- AMD Ryzen™ 5 2500U
- AMD Ryzen™ 5 2400G
- AMD Ryzen™ 3 2300U
- AMD Ryzen™ 3 2200G
- AMD PRO A12-9800
- AMD PRO A12-9800E
- AMD PRO A10-9700
- AMD PRO A10-9700E
- AMD PRO A8-9600
- AMD PRO A6-9500
- AMD PRO A6-9500E
- AMD PRO A12-8870
- AMD PRO A12-8870E
- AMD PRO A10-8770
- AMD PRO A10-8770E
- AMD PRO A10-8750B
- AMD PRO A8-8650B
- AMD PRO A6-8570
- AMD PRO A6-8570E
- AMD PRO A4-8350B
- AMD A10-7890K
- AMD A10-7870K
- AMD A10-7850K
- AMD A10-7800
- AMD A10-7700K
- AMD A8-7670K
- AMD A8-7650K
- AMD A8-7600
- AMD A6-7400K

•

# <span id="page-14-0"></span>**調整する**

#### ホットキー

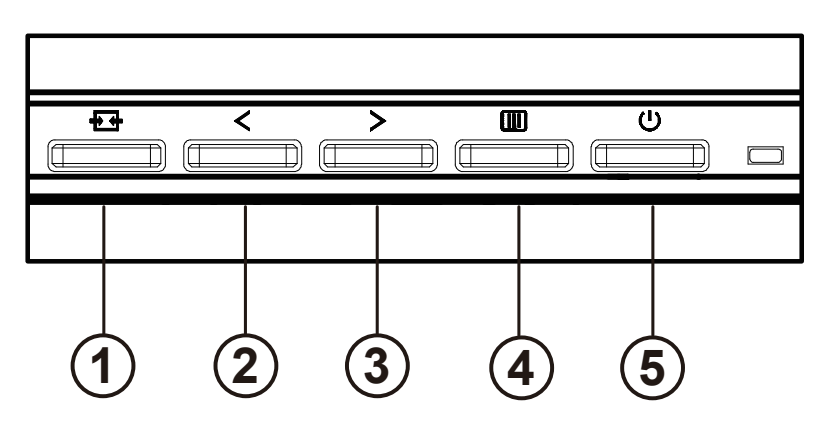

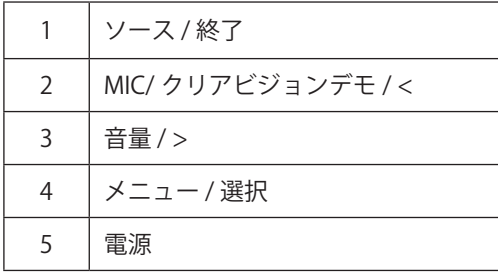

スイッチ

電源キーを押して、モニターの電源をオン / オフにします。

メニュー / 選択

OSD メニューまたは機能調整確認をアクティブにします。

音量 / >

OSD メニューが閉じているときに、「>」キーを押して音量調整バーを開き、「<」または「>」キーを押してヘッドフォ ン出力音量を調整します。

ソース / 終了

OSD メニューが閉じているときに、このキーを押して信号ソース切り替え機能をアクティブにし、このキーを押し続け て情報バーに表示されている信号ソースを選択し、メニューキーを押して選択した信号ソースに調整します。 OSD メニューがアクティブな場合、このボタンは終了キーとして機能します (OSD メニューを終了します)

MIC/ クリアビジョンデモ / <

OSD がない場合、このボタンを押して MIC 調整に入ります。次に、「」ボタンを押してオンまたはオフを選択します。

Clear Vision Demo:on(クリアビジョンデモ )

1. 「<」ボタンを 5 秒間押し続けてクリアビジョンデモをアクティブにすると、「Clear Vision Demo:on(クリアビジ ョンデモ:オン)」のメッセージが 5 秒間画面に表示されます。「<」ボタンを 5 秒間再び押し続けると、クリアビ ジョンデモがオフになります。

**Clear Vision Demo: On** 

### <span id="page-16-0"></span>OSD 設定

コントロールキーの基本的でシンプルな説明です。

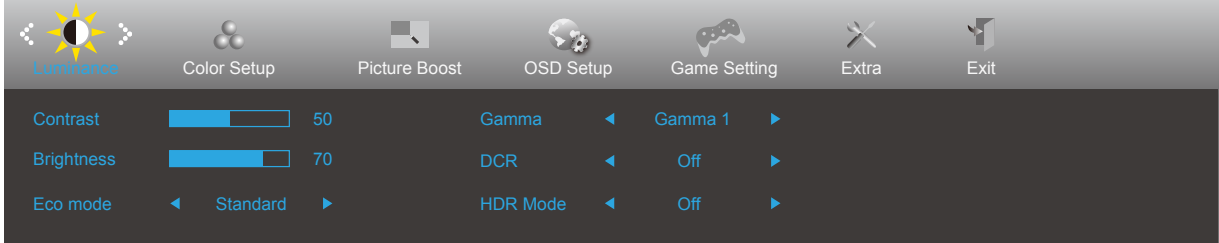

- 1). IIIIメニューボタンを押して OSD ウィンドウを有効にします。
- 2). く左 または>右を押して機能をナビゲートします。 必要な機能がハイライトされたら、 IIIメニューボタンボタン を押して有効にします。 く左 または > 右 を押してサブメニュー機能をナビゲートします。必要な機能がハイライト されたら、IIIメニューボタンを押して有効にします。
- 3). 左 または 右 を押して、選択した機能の設定を変更します。 終了ボタンを押して終了します。他の機能を調 整する場合、手順 2-3 を繰り返します。
- 4). OSD ロック機能: OSD をロックするには、モニターがオフになっている間に IIIIメニューボタンし続けて(!) 電源ボ タンを押してモニターをオンにします。OSD をロック解除するには、モニターがオフになっている間に IIIメニュー ボタンを押し続けて(!) 電源ボタンを押してモニターをオンにします。

メモ:

- 1). 製品に 1 つしか信号入力がない場合、「入力選択」項目は無効になります。
- 2). 製品の画面サイズが 4:3 の場合、または入力信号の解像度がネイティブ解像度の場合、「イメージ比率」の項目は 無効です。
- 3). ECO モード(標準モードを除く)、DCR、DCB モード、およびウィンドウの強調表示の 4 つの状態は、一度に 1 つ の状態しか表示できません。

#### <span id="page-17-0"></span>**Luminamce (** 輝度 **)**

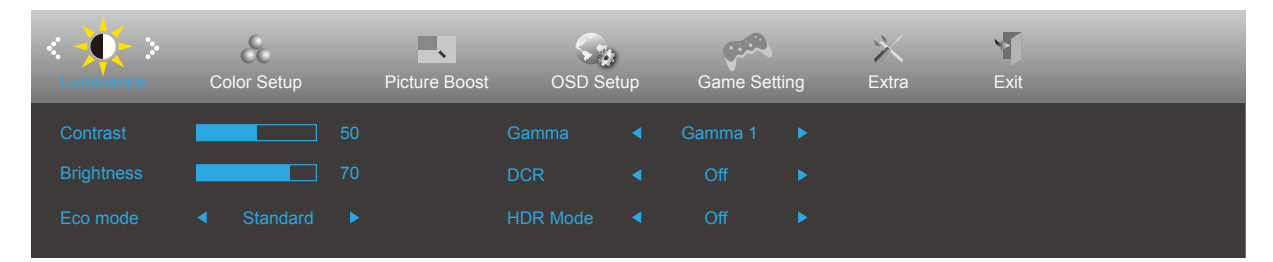

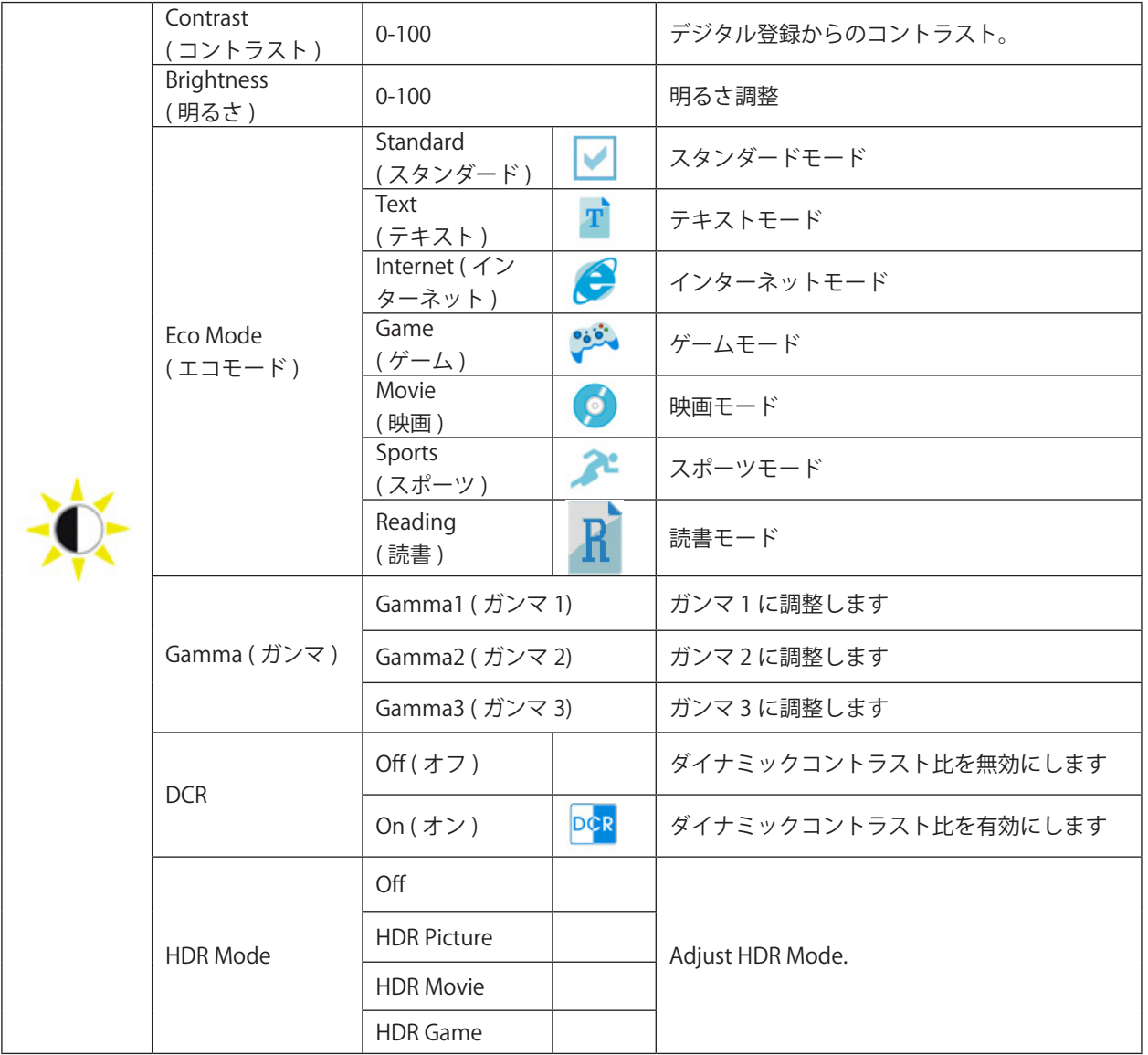

注意:

「HDR モード」をオフ以外に設定した場合、「コントラスト」、「エコモード」、「ガンマ」の項目は調整できません。

#### <span id="page-18-0"></span>**Color Setup (** 色設定 **)**

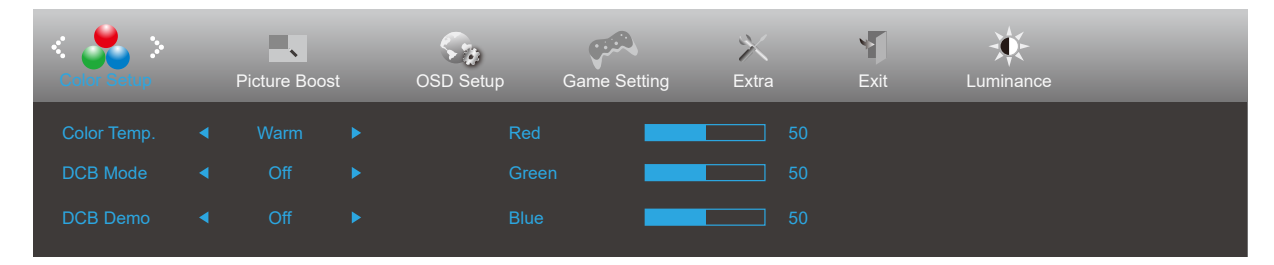

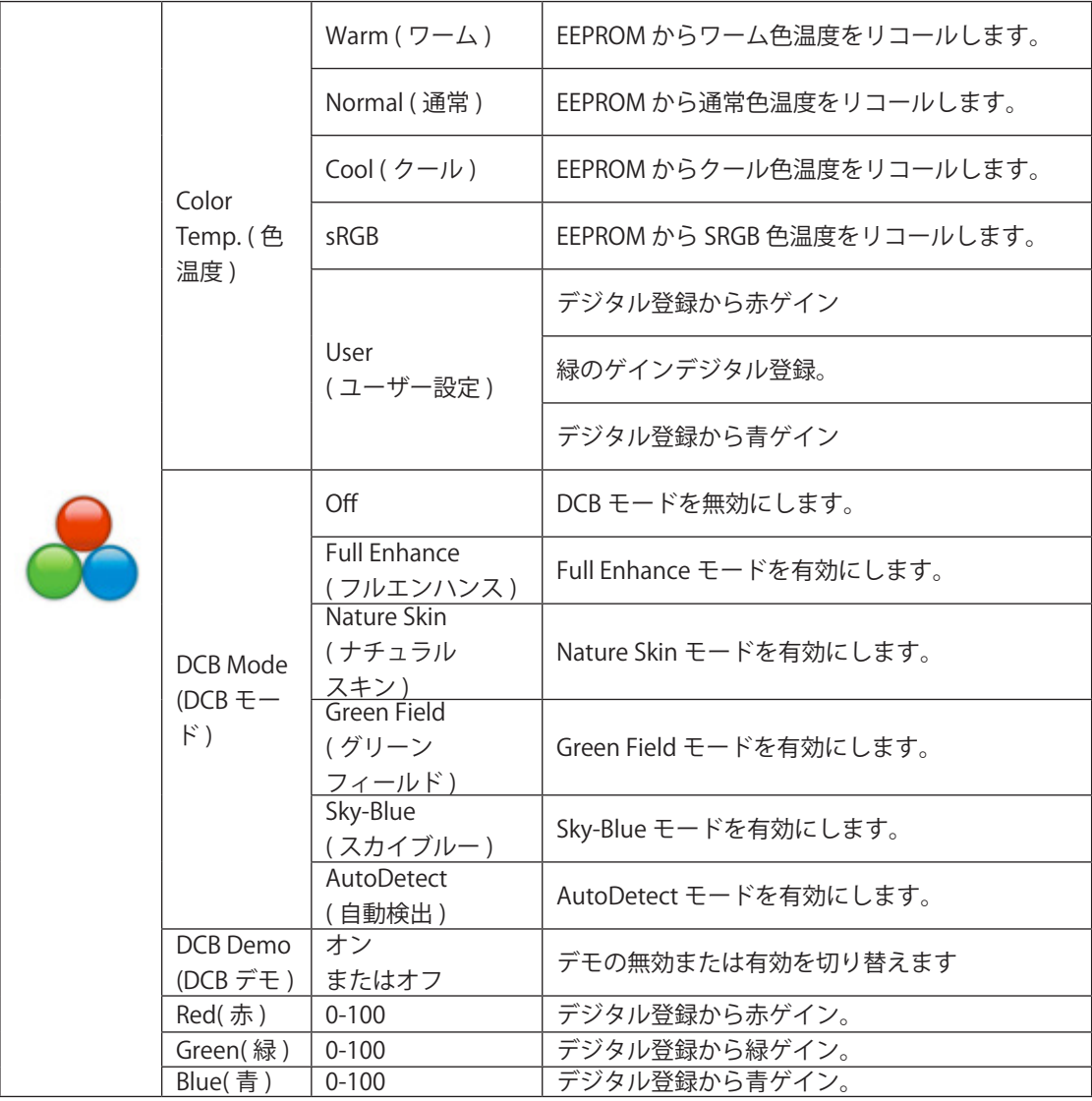

注意:

「輝度」の「HDR モード」がオフ以外の場合、「色設定」の項目はすべて調整できません。

#### <span id="page-19-0"></span>**Piture Boost (** ピクチャブースト **)**

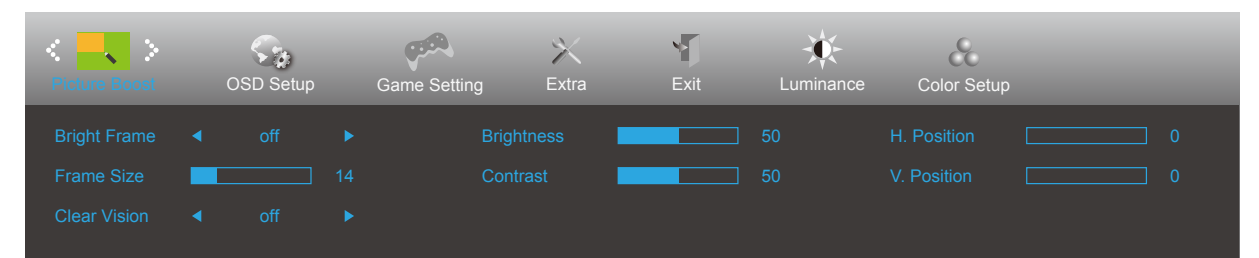

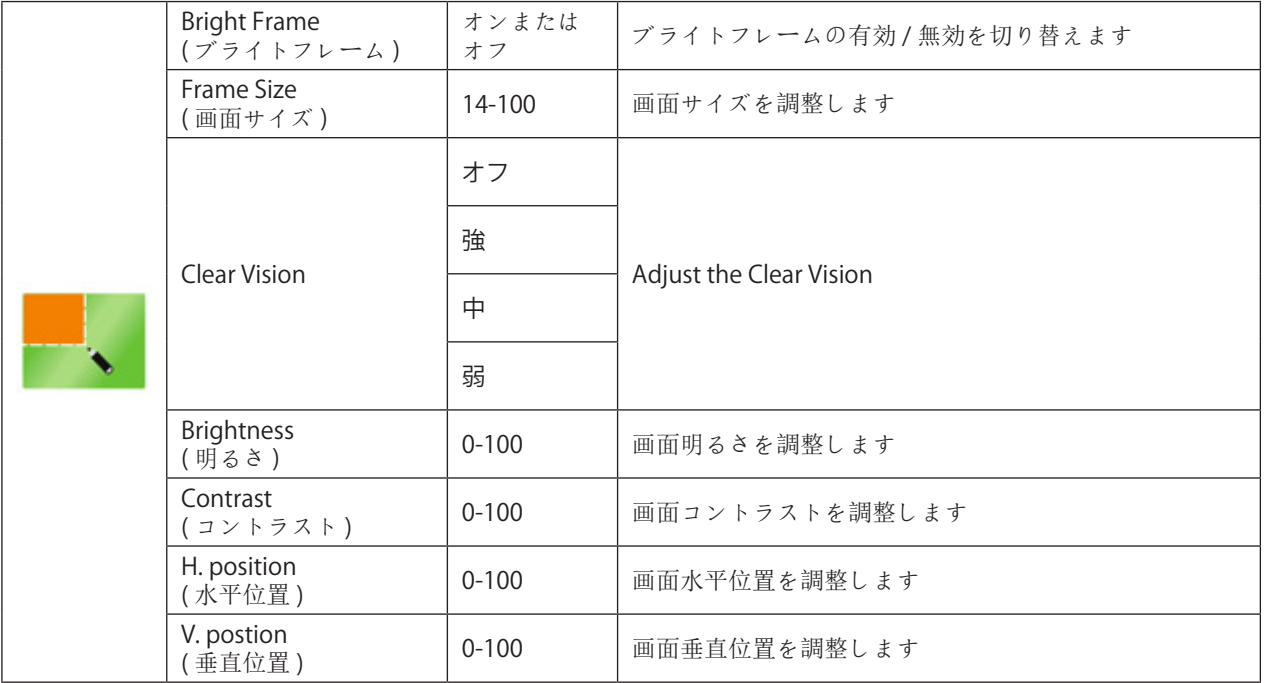

注意:

1)より見やすいように、明るさ、コントラスト、明るさの位置を調整します。

2)「輝度」の「HDR モード」がオフ以外の状態に設定されている場合、「ピクチャブースト」のすべての項目は調整で きません。 クリアビジョン機能は、低解像度およびぼやけた画像をクリアで鮮明な画像に変換することで、最高の画像表示を提供

します。

#### <span id="page-20-0"></span>**OSD Setup (OSD 設定 )**

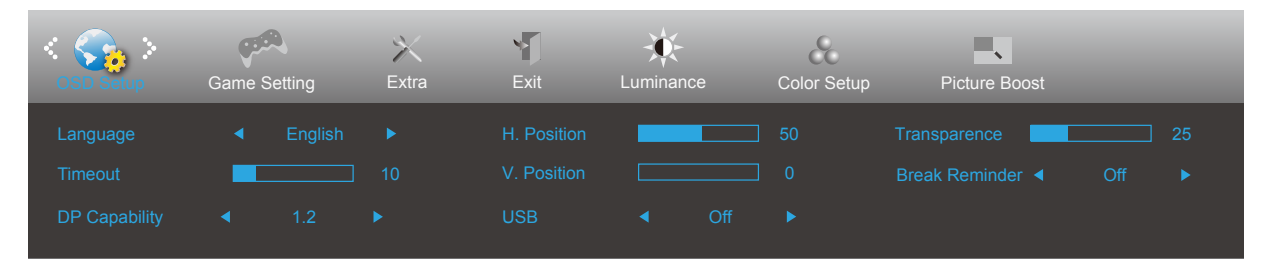

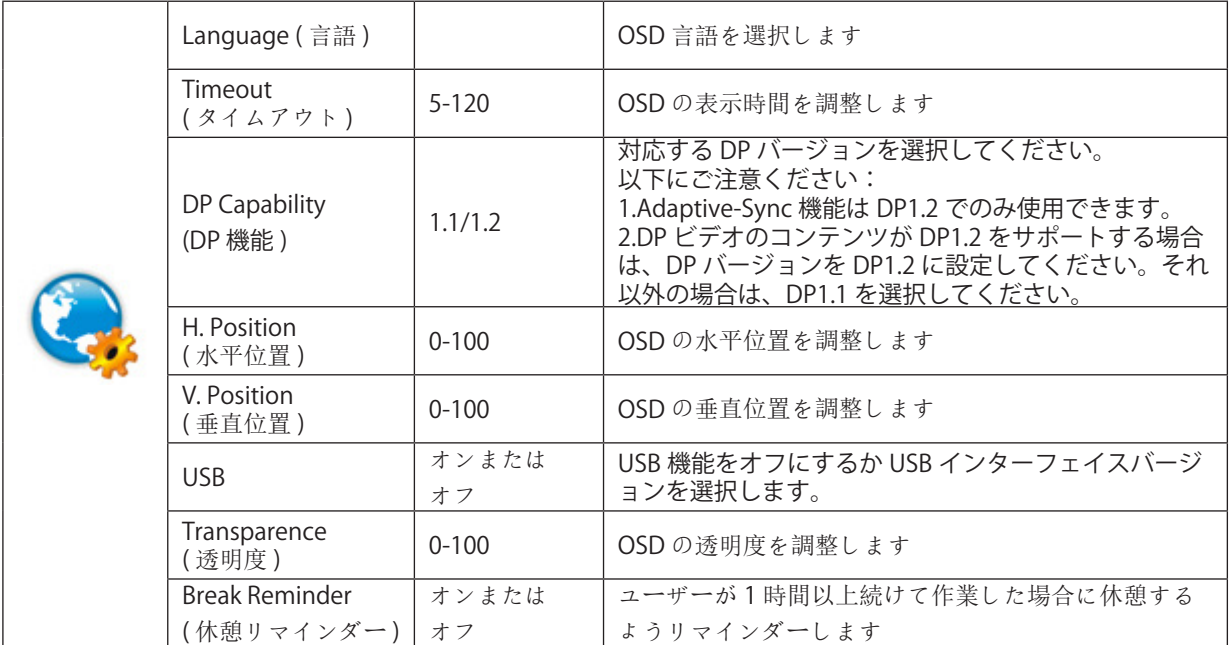

#### <span id="page-21-0"></span>**Game Setting (** ゲーム設定 **)**

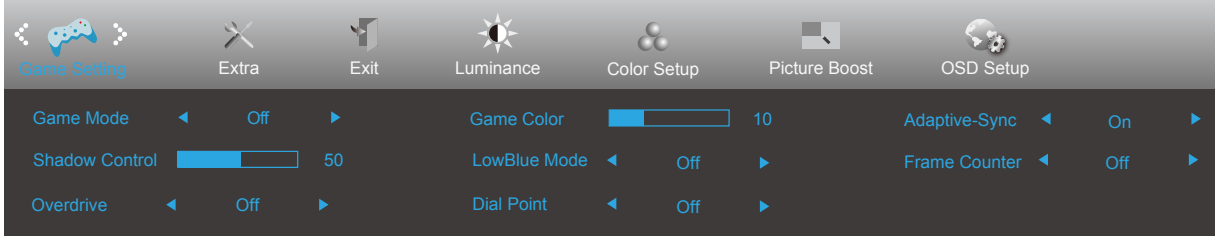

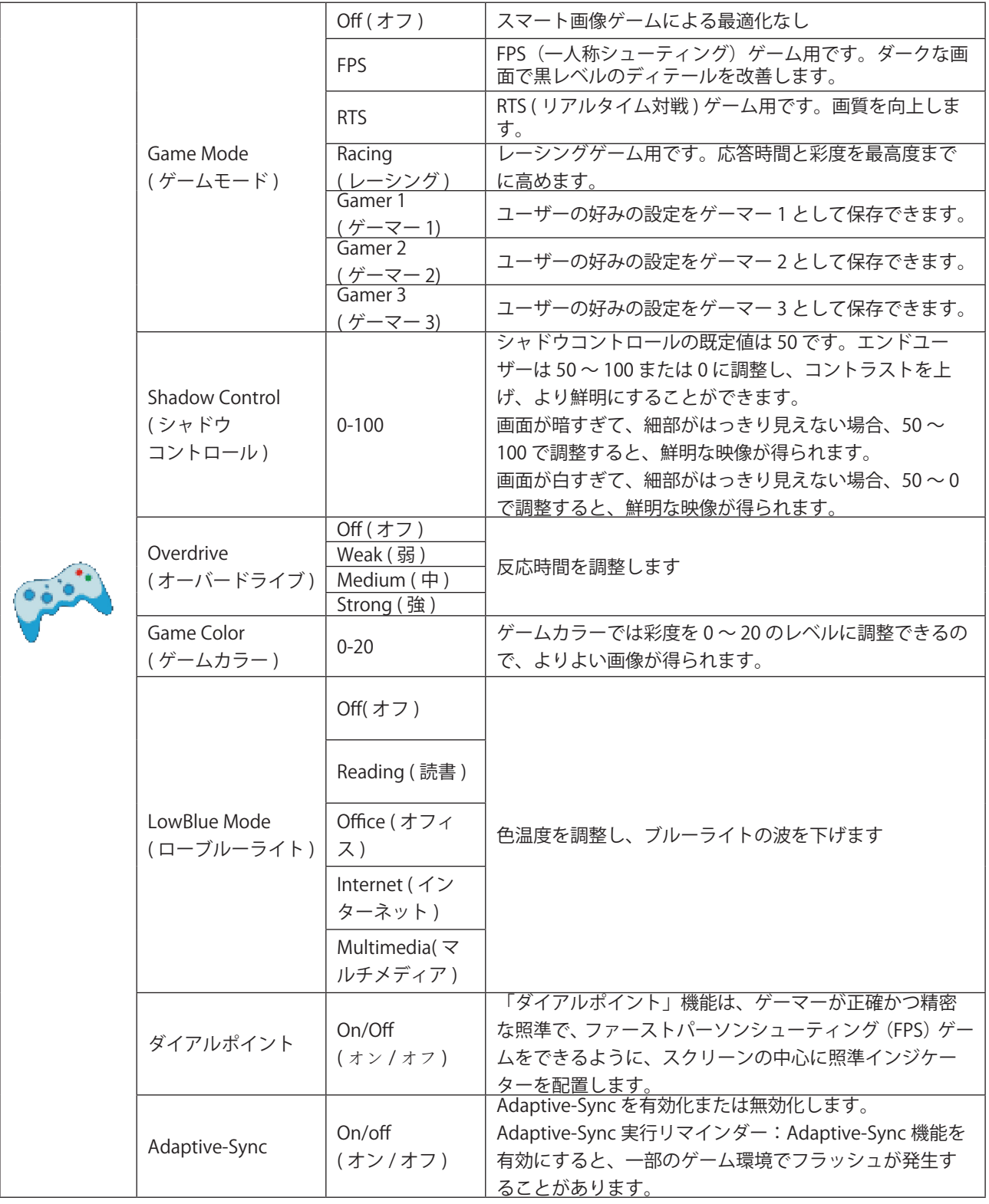

<span id="page-22-0"></span>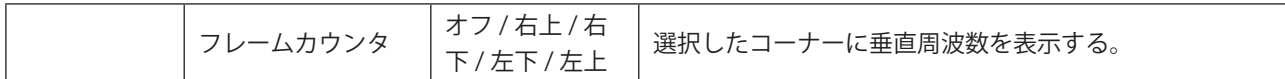

注意:

「輝度」の「HDR モード」がオフ以外に設定されている場合、「ゲーム設定」の「シャドウコントロール」「ゲームカ ラー」「ゲーム音」の項目は調整できません。

**Extra (** その他 **)**

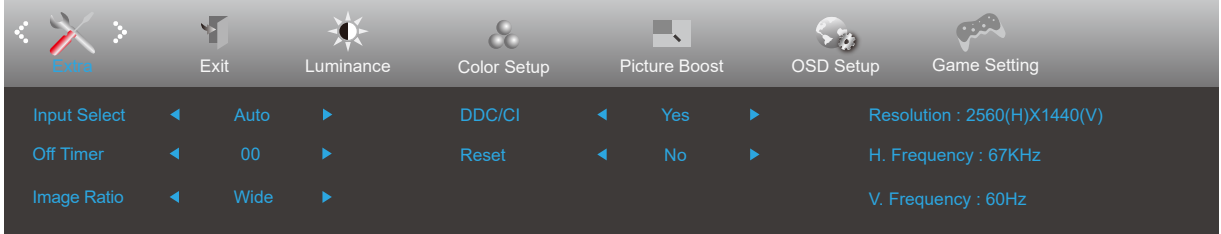

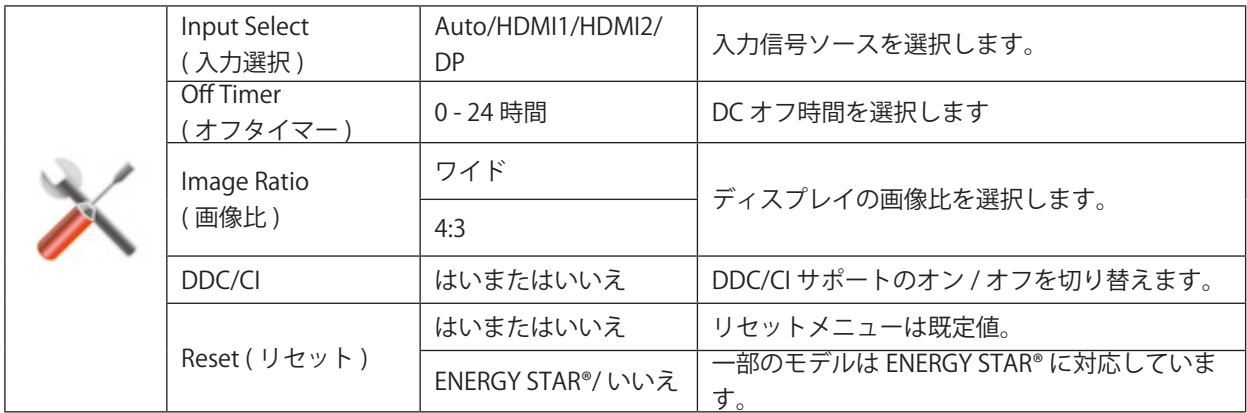

#### <span id="page-23-0"></span>**Exit (** 終了 **)**

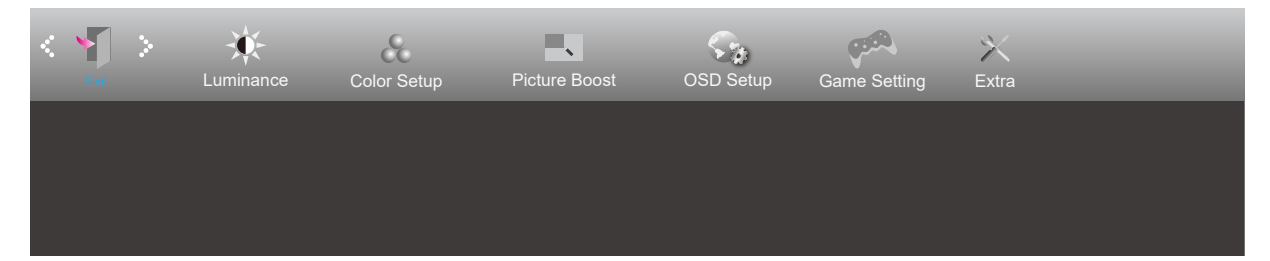

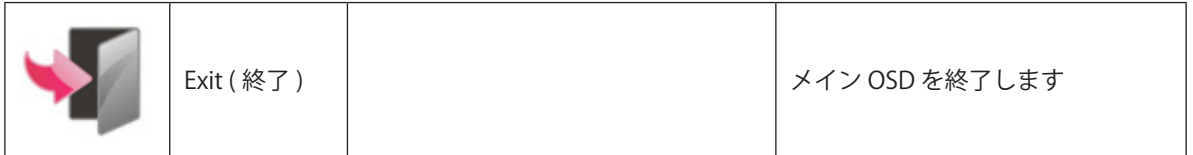

# <span id="page-24-0"></span>LED インジケータ

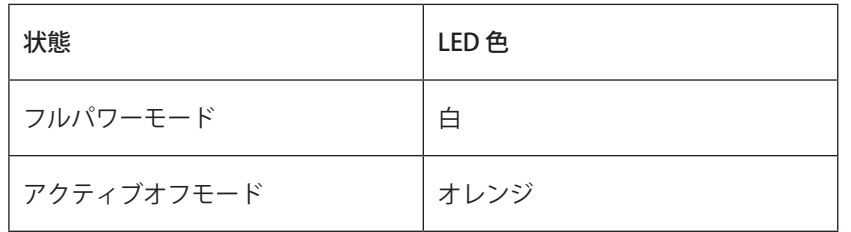

# <span id="page-25-0"></span>**トラブルシューティング**

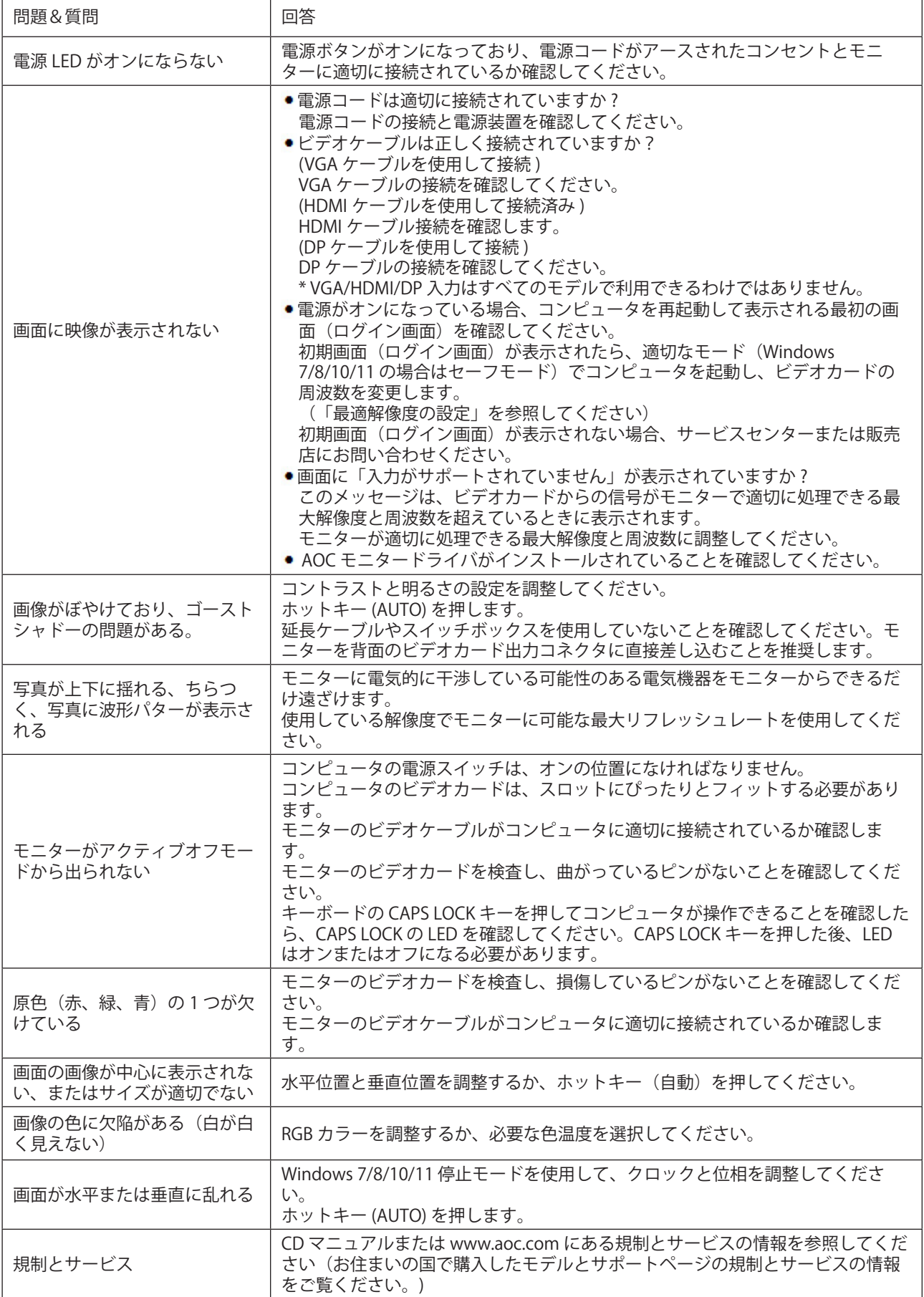

# **仕様**

# 一般仕様

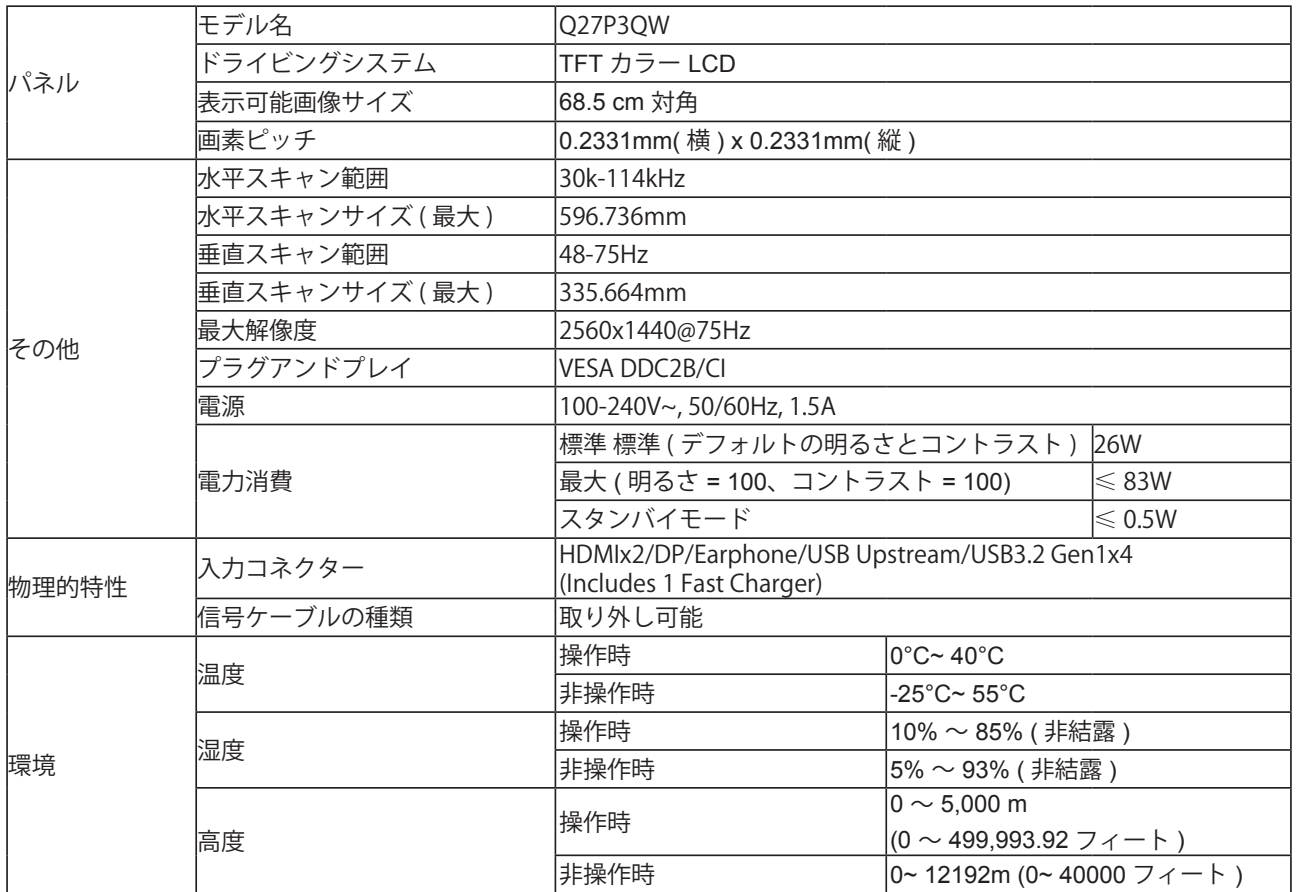

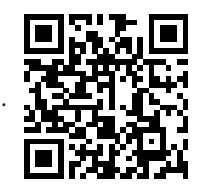

<span id="page-27-0"></span>プリセットディスプレイモード

| 標準               | 解像度             | 水平周波数 (kHZ) | 垂直周波数 (Hz) |
|------------------|-----------------|-------------|------------|
| <b>VGA</b>       | 640x480@60Hz    | 31.469      | 59.94      |
|                  | 640x480@72Hz    | 37.861      | 72.809     |
|                  | 640x480@75Hz    | 37.5        | 75         |
| <b>SVGA</b>      | 800x600@56Hz    | 35.156      | 56.25      |
|                  | 800x600@60Hz    | 37.879      | 60.317     |
|                  | 800x600@72Hz    | 48.077      | 72.188     |
|                  | 800x600@75Hz    | 46.875      | 75         |
| <b>XGA</b>       | 1024x768@60Hz   | 48.363      | 60.004     |
|                  | 1024x768@70Hz   | 56.476      | 70.069     |
|                  | 1024x768@75Hz   | 60.023      | 75.029     |
| <b>SXGA</b>      | 1280x1024@60Hz  | 63.981      | 60.02      |
|                  | 1280x1024@75Hz  | 79.976      | 75.025     |
|                  | 1280 x 720@60Hz | 44.77       | 59.86      |
|                  | 1280 x 960@60Hz | 60          | 60         |
| WXGA+            | 1440x900@60Hz   | 55.935      | 59.887     |
|                  | 1440x900@60Hz   | 55.469      | 59.901     |
| WSXGA            | 1680x1050@60Hz  | 65.29       | 59.954     |
|                  | 1680x1050@60Hz  | 64.674      | 59.883     |
| <b>FHD</b>       | 1920x1080@60Hz  | 67.5        | 60         |
|                  | 1920x1080@75Hz  | 83.89       | 74.97      |
| QHD              | 2560x1440@60Hz  | 88.787      | 59.951     |
|                  | 2560x1440@75Hz  | 111.028     | 74.968     |
| <b>IBM MODES</b> |                 |             |            |
| <b>DOS</b>       | 720x400@70Hz    | 31.469      | 70.087     |
| MAC MODES        |                 |             |            |
| VGA              | 640x480@67Hz    | 35          | 66.667     |
| <b>SVGA</b>      | 832x624@75Hz    | 49.725      | 74.551     |
| XGA              | 1024x768@75Hz   | 60.241      | 74.927     |

### <span id="page-28-0"></span>ピン割り当て

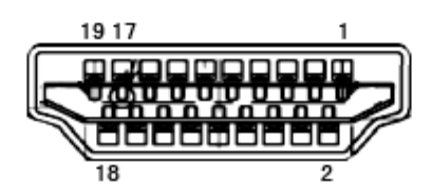

19 ピンカラーディスプレイ信号ケーブル

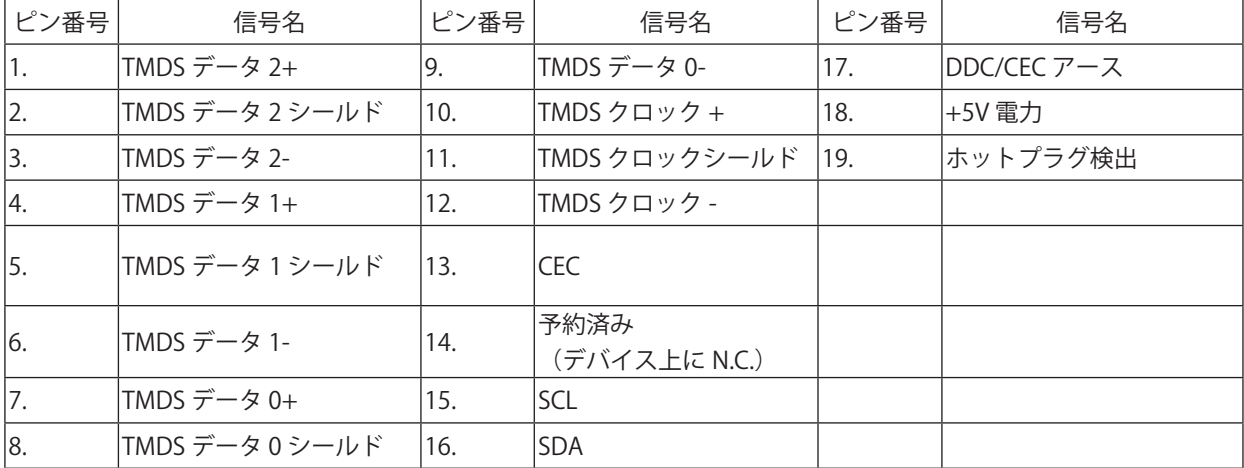

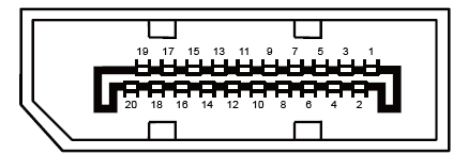

20 ピンカラーディスプレイ信号ケーブル

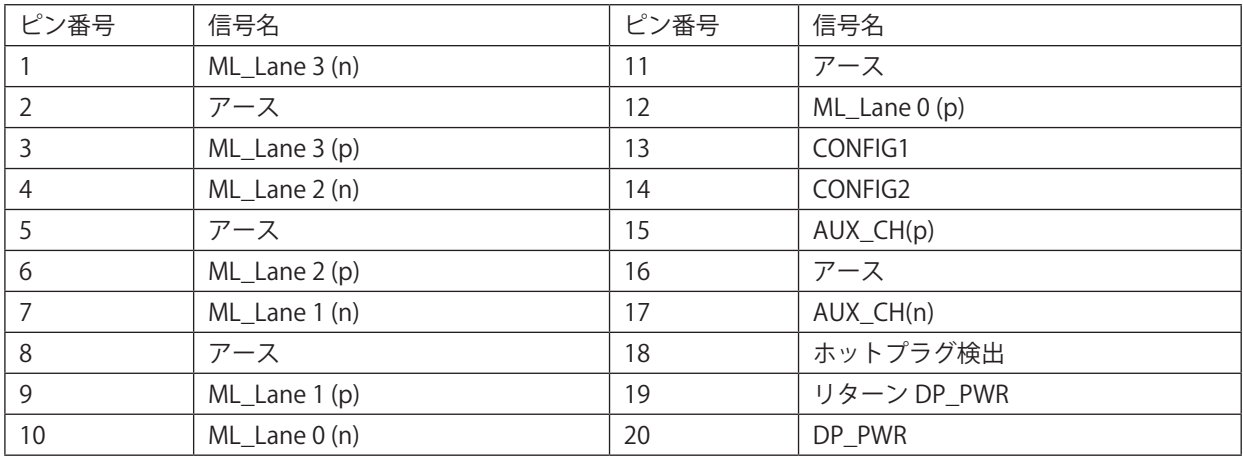

# <span id="page-29-0"></span>プラグアンドプレイ

#### プラグアンドプレイ DDC2B 機能

このモニターには、VESA DDC STANDARD に準拠した VESA DDC2B 機能が装備されています。 これにより、モニターは ホストシステムにその ID を通知し、また使用されている DDC のレベルによっては、その表示機能について追加情報を 伝えることもできます。

DDC2B は、I2C プロトコルに基づく双方向データチャンネルです。 ホストは DDC2B チャンネル経由で EDID 情報を要 求できます。